#### **Oracle® Communications MetaSolv Solution**

Data Selection Tool How-to Guide Release 6.2.1 **E41394-01**

September 2013

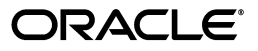

Oracle Communications MetaSolv Solution Data Selection Tool How-to Guide, Release 6.2.1

E41394-01

Copyright © 2013, Oracle and/or its affiliates. All rights reserved.

This software and related documentation are provided under a license agreement containing restrictions on use and disclosure and are protected by intellectual property laws. Except as expressly permitted in your license agreement or allowed by law, you may not use, copy, reproduce, translate, broadcast, modify, license, transmit, distribute, exhibit, perform, publish, or display any part, in any form, or by any means. Reverse engineering, disassembly, or decompilation of this software, unless required by law for interoperability, is prohibited.

The information contained herein is subject to change without notice and is not warranted to be error-free. If you find any errors, please report them to us in writing.

If this is software or related documentation that is delivered to the U.S. Government or anyone licensing it on behalf of the U.S. Government, the following notice is applicable:

U.S. GOVERNMENT END USERS: Oracle programs, including any operating system, integrated software, any programs installed on the hardware, and/or documentation, delivered to U.S. Government end users are "commercial computer software" pursuant to the applicable Federal Acquisition Regulation and agency-specific supplemental regulations. As such, use, duplication, disclosure, modification, and adaptation of the programs, including any operating system, integrated software, any programs installed on the hardware, and/or documentation, shall be subject to license terms and license restrictions applicable to the programs. No other rights are granted to the U.S. Government.

This software or hardware is developed for general use in a variety of information management applications. It is not developed or intended for use in any inherently dangerous applications, including applications that may create a risk of personal injury. If you use this software or hardware in dangerous applications, then you shall be responsible to take all appropriate fail-safe, backup, redundancy, and other measures to ensure its safe use. Oracle Corporation and its affiliates disclaim any liability for any damages caused by use of this software or hardware in dangerous applications.

Oracle and Java are registered trademarks of Oracle and/or its affiliates. Other names may be trademarks of their respective owners.

Intel and Intel Xeon are trademarks or registered trademarks of Intel Corporation. All SPARC trademarks are used under license and are trademarks or registered trademarks of SPARC International, Inc. AMD, Opteron, the AMD logo, and the AMD Opteron logo are trademarks or registered trademarks of Advanced Micro Devices. UNIX is a registered trademark of The Open Group.

This software or hardware and documentation may provide access to or information on content, products, and services from third parties. Oracle Corporation and its affiliates are not responsible for and expressly disclaim all warranties of any kind with respect to third-party content, products, and services. Oracle Corporation and its affiliates will not be responsible for any loss, costs, or damages incurred due to your access to or use of third-party content, products, or services.

# **Contents**

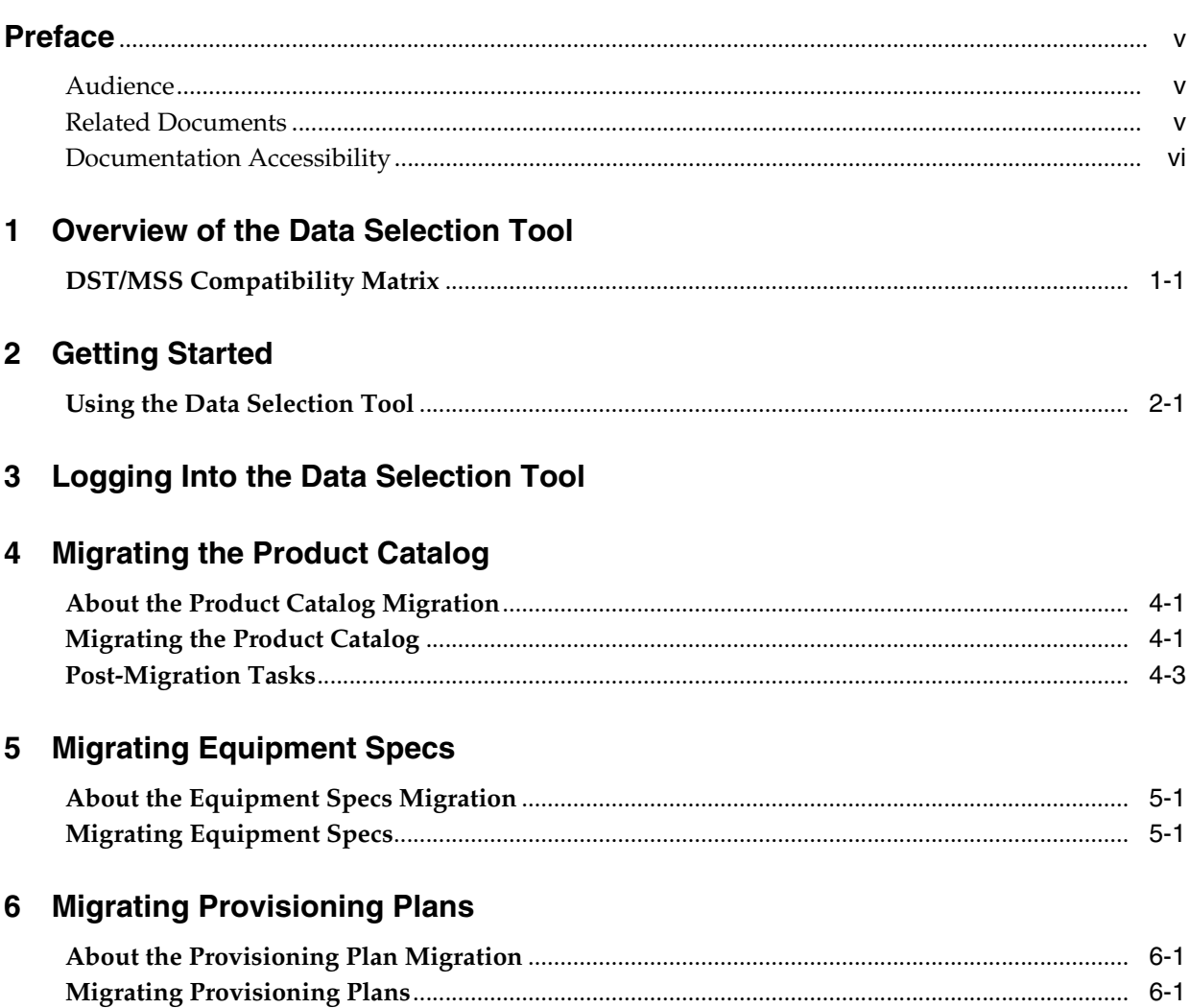

### **Preface**

<span id="page-4-0"></span>This document provides an overview of the Oracle Communications MetaSolv Solution Data Selection Tool. It also provides procedures on how you can use the Data Selection Tool to migrate the product catalog, equipment specifications, and provisioning plans from one release of your environment to another.

#### <span id="page-4-1"></span>**Audience**

This document is for individuals who are responsible migrating data from one release of a MetaSolv Solution environment to another. This document assumes that the reader has a working knowledge of data migration.

### <span id="page-4-2"></span>**Related Documents**

For more information, see the following documents in Oracle Communications MetaSolv Solution 6.2.1 documentation set:

- *MSS Planning Guide:* Describes information you need to consider in planning your MetaSolv Solution environment prior to installation.
- *MSS Installation Guide:* Describes system requirements and installation procedures for installing MetaSolv Solution.
- *MSS System Administrator's Guide: Describes post-installation tasks and* administrative tasks such as maintaining user security.
- *MSS Database Change Reference: Provides information on the database changes for* the MetaSolv Solution 6.2.1 release. Database changes for subsequent maintenance releases will be added to this guide as they are released.
- *MSS Network Grooming User's Guide:* Provides information about the MSS Network Grooming tool.
- *MSS Technology Module Guide:* Describes each of the MetaSolv Solution technology modules.
- *MSS Operational Reports:* Provides an overview of using Operational Reports and Business Objects with MSS, and procedures for running reports, updating universes, and simple maintenance.
- *MSS CORBA API Developer's Reference:* Describes how MetaSolv Solution APIs work, high-level information about each API, and instructions for using the APIs to perform specific tasks.
- *MSS Custom Extensions Developer's Reference:* Describes how to extend the MetaSolv Solution business logic with custom business logic through the use of custom extensions.
- *MSS XML API Developer's Reference:* Describes how to integrate MetaSolv Solution with other Oracle products, or with external applications, through the use of APIs.
- *MSS Flow-through Packages Guide: Describes information and procedures you need* to install and work with the flow-through packages provided by Oracle as an example of how to integrate MetaSolv Solution with ASAP for flow-through activation.

For step-by-step instructions for tasks you perform in MetaSolv Solution, log into the application to see the online Help.

#### <span id="page-5-0"></span>**Documentation Accessibility**

For information about Oracle's commitment to accessibility, visit the Oracle Accessibility Program website at http://www.oracle.com/pls/topic/lookup?ctx=acc&id=docacc.

#### **Access to Oracle Support**

Oracle customers have access to electronic support through My Oracle Support. For information, visit http://www.oracle.com/pls/topic/lookup?ctx=acc&id=info or visit http://www.oracle.com/pls/topic/lookup?ctx=acc&id=trs if you are hearing impaired.

**1**

### **Overview of the Data Selection Tool**

<span id="page-6-0"></span>The Data Selection Tool (DST) allows you to selectively migrate data from a source Oracle Communications MetaSolv Solution database to a target MetaSolv Solution database of the same version. There are three modules: Product Catalog module, Equipment Spec module, and Provisioning Plan module.

The main benefit from using the Data Selection Tool is that you reduce the need to manually re-key data from one database to another. Manually re-keying data introduces opportunities for keyboarding errors, inefficiently uses valuable resources, and slows time-to-market cycles.

There are three common scenarios in which the Data Selection Tool is used. However, you can use it for any purpose of migrating products, equipment specs, and provisioning plans from one database to another.

- **Introducing new products, equipment, and provisioning plans:** When developing new products, introducing new equipment, and modifying provisioning processes, you can build and test the records in a pre-production environment. This process allows you to do what-if scenarios and try out different solutions without impacting your production environment. When they are complete and validated, you can move them to the production environment.
- **Upgrading MetaSolv Solution:** When you upgrade to a new release, you take a snapshot of the production database so you can both test the release and try out new functionality. As a part of implementing new functionality, you can modify equipment specs, product catalog, and provisioning plans. The Data Selection Tool allows you to make improvements to the functionality and include it into your production environment. This process allows you to incorporate new functionality without impacting the production environment.
- **Merging/acquiring other companies:** If your company has acquired another company that also uses MetaSolv Solution, you can quickly merge equipment specs, product specs, and provisioning plans from the two companies. This process allows you to actively work on scenarios and select best practices.

### <span id="page-6-2"></span><span id="page-6-1"></span>**DST/MSS Compatibility Matrix**

[Table 1–1](#page-6-2) lists the compatibility for the modules.

*Table 1–1 DST Module Compatibility*

| <b>DST Module</b>            | <b>DST</b> version | <b>Compatible MSS Version</b> |
|------------------------------|--------------------|-------------------------------|
| DST – Product Catalog Module | 6.2                | M/6.2.x                       |
| DST – Equipment Spec Module  | 6.2                | M/6.2.x                       |

*Table 1–1 (Cont.) DST Module Compatibility*

| <b>DST Module</b>                     | <b>DST</b> version | Compatible MSS Version |
|---------------------------------------|--------------------|------------------------|
| <b>DST</b> – Provisioning Plan Module | 6.2                | M/6.2.x                |

# **Getting Started**

<span id="page-8-0"></span>This chapter describes the basic steps for using Oracle Communications MetaSolv Solution Data Selection Tool (DST).

### <span id="page-8-1"></span>**Using the Data Selection Tool**

Using the Data Selection Tool involves the following steps:

**1.** Logging into the Data Selection Tool and the source database.

**Note:** The Product Catalog and Equipment Spec modules are contained within one executable, and the Provisioning Plan module is contained within a separate executable.

- **2.** Identifying the target database.
- **3.** Selecting the records to migrate.
- **4.** Migrating the records.
- **5.** Validating correct migration.

**WARNING: Oracle recommends that you use the Data Selection Tool with a test database/UAT database as the target database. This ensures that you get the results that you want.**

### **Logging Into the Data Selection Tool**

<span id="page-10-0"></span>This chapter describes how to log into Oracle Communications MetaSolv Solution Data Selection Tool (DST).

**1.** Double-click the Data Selection Tool desktop shortcut icon for the module you want to log into. The Product Catalog module and the Equipment Spec module are accessed through a single shortcut icon, and the Provisioning Plan module is accessed through a separate shortcut icon.

The Logon window is displayed.

- **2.** In the **User ID** field, enter your user name.
- **3.** In the **Password** field, enter your password.
- **4.** From the list, select the source database. The source database is the one you want to copy data from.

After you log in to the Data Selection Tool, one of the following windows is displayed, depending on which module you are accessing:

- Product Catalog and Equipment Spec modules.
- Provisioning Plan module.

### **Migrating the Product Catalog**

<span id="page-12-0"></span>This chapter describes how to migrate information with Oracle Communications MetaSolv Solution Data Selection Tool (DST) Product Catalog module.

### <span id="page-12-1"></span>**About the Product Catalog Migration**

The DST Product Catalog module migrates the following information related to selected products:

- Product specification items
- Product specification hierarchy
- Product catalog items
- Product hierarchy
- Product specification value labels and valid values
- Extended items
- Default items and values

The DST Product Catalog module does not migrate any of the following information:

- Find and relate service types to products
- Find and relate service categories to products
- Find and relate auth code to product specifications
- Migrate pricing
- Migrate product availability (by switch and NPA/NXX)
- Migrate pricing availability
- Relate prod groups (CPNI)
- Migrate/relate item equipment specs

#### <span id="page-12-2"></span>**Migrating the Product Catalog**

To migrate the product catalog:

- **1.** Open the Data Selection Tool.
- **2.** Click the **Prod Cat** button.

If the **Source** list is empty, your source database does not contain any products.

**3.** Click the **Targ Logon** button to select the target database. The target database is the one you want to copy products to.

The Environment Login window is displayed.

- **4.** In the **Userid** field, enter your user name.
- **5.** In the **Password** field, enter your password.
- **6.** In the **Database** field, enter the database server name.
- **7.** Click **OK**.

**Note:** Your database access is limited to accessible databases in your .TNS names files and your .INI files.

After you connect to your target database, the **Target** list is populated with the product specs in the target database.

**Note:** If you click the **Pick Prod(s)** button before you choose a target database, an error message is displayed. Click **OK** and then click the **Targ Logon** button.

**8.** Click the **Pick Prod(s)** button.

The Migrate Products window is displayed.

The **Remaining Products** list displays available products that you can migrate from the source database to the target database.

The **Established Products** list displays the selected products that are migrated to the target database.

- **9.** Select the product(s) you want to migrate by moving them from the **Remaining Products** list to the **Established Products** list. Use the directional single arrow buttons or double arrow buttons to move products between the **Remaining Products** list and the **Established Products** list.
- **10.** For each product in the **Established Products** list, select a service category from the list.
- **11.** Click **OK** to migrate the products listed in the **Established Products list** to the target database.

The Migrating Products meter is displayed that shows the progress of migrating the selected products.

If one of the selected products already exists in the target database, a message is displayed that allows you to choose whether to continue migrating that product. The progress meter shows which product is duplicate. Click **OK** to expire the current product and insert the new product. Click **Cancel** to skip the migration of this product.

**12.** Review the Product Migration Log to ensure that selected products migrated successfully.

**Note:** If you do not select a service category, a warning message is displayed in the Product Migration Log. The warning message does not stop the migration of the product, but the product in the target database will not have a service category.

#### <span id="page-14-0"></span>**Post-Migration Tasks**

After the migration process is completed, you must do the following post-migration tasks:

- If the migrated product uses a product specification with an authorization code, log in to MetaSolv Solution (Product Specification window) and select an authorization code for the product.
- If the migrated product has product groupings (CPNI), log in to MetaSolv Solution (Product Catalog window) and select a product grouping for the product.
- If the migrated product specification is associated with a product catalog equipment specification, log in to MetaSolv Solution and create this association for the product.

## **Migrating Equipment Specs**

<span id="page-16-0"></span>This chapter describes how to migrate information with Oracle Communication MetaSolv Solution Data Selection Tool (DST) Equipment Spec module.

### <span id="page-16-1"></span>**About the Equipment Specs Migration**

The DST Equipment Spec module migrates equipment specs and their following related information:

- Equipment spec options
- Equipment spec port addresses
- Equipment spec mounting positions including number range and port address placeholders
- Equipment type

If you choose to migrate an equipment spec and that spec already exists in the target database:

- You are prompted whether to continue migrating the spec.
- If you continue migrating the spec, the following occurs:
	- **–** The existing spec in the target database is marked inactive and the issue number is incremented.
	- **–** The spec from the source database is added to the target database with an issue number of 1.
	- **–** Installed equipment based on the existing spec is not affected; it continues to use the inactivated spec. However, you will not be able to install new equipment based on that existing spec.

Specs that are migrated have a last modified user ID of "migr" in the database. This enabled you to identify any specs that were migrated from another database as opposed to being entered manually.

### <span id="page-16-2"></span>**Migrating Equipment Specs**

To migrate equipment specs:

**1.** Click the **Equip Spec** button.

If the **Source** list is empty, your source database does not contain any equipment specs

**2.** Click the **Targ Logon** button to select the target database. The target database is the one you want to copy equipment specs to.

The Environment Login window is displayed.

- **3.** In the **Userid** field, enter your user name.
- **4.** In the **Password** field, enter your password.
- **5.** In the **Database** field, enter the database server name.
- **6.** Click **OK**.

**Note:** Your database access is limited to accessible databases in your .TNS names files and your .INI files.

After you connect to your target database, the **Target** list is populated with the product specs in the target database.

**Note:** If you click the **Pick Prod(s)** button before you choose a target database, an error message is displayed. Click **OK** and then click the **Targ Logon** button.

**7.** Click the **Pick Spec(s)** button.

The Equipment Spec Query window is displayed that allows you to select the equipment specs you want to migrate. For example, you may want to migrate only the DACs equipment or a DSX panel.

**8.** Enter your search criteria and click **Retrieve**.

The list of equipment specs is displayed on the **Results** tab.

**9.** Select the equipment specs you want to migrate and click **Migr Spec(s)**.

The Migrating Equipment Specs progress meter displays, showing you the progress of migrating the selected specs.

If one of the selected specs already exists in the target database, an error message is displayed that allows you to choose whether to continue migrating that spec. The progress meter displays the spec that is duplicate. Click **Yes** if you want to deactivate the existing spec and remigrate from the source; otherwise, click **No**.

**10.** After the equipment specs migration process is complete, review the Migration Log to ensure that the selected equipment specs migrated successfully.

The following equipment specs are displayed with a status of **Cancelled** in the Migration Log:

- The duplicate equipment specs that you opted not to migrate.
- Any equipment specs that errored out during the migration process.

The Migration Log also lists any new equipment spec types that you added to the target database.

**11.** To validate that the equipment specs migrated properly to the target database, click the **Equip Specs** button on the main toolbar, and then click the **Targ Logon** button to refresh the information that is displayed for the target database.

## **Migrating Provisioning Plans**

<span id="page-18-0"></span>This chapter describes how to migrate information with Oracle Communications MetaSolv Solution Data Selection Tool (DST) Provisioning Plan module.

### <span id="page-18-1"></span>**About the Provisioning Plan Migration**

The DST Provisioning Plan module migrates the following information:

- Provisioning plans
- Tasks
- Task types
- **Checklists**
- Task NPA/NXX association
- Task gateway association
- Work queues

The DST Provisioning Plan module does not migrate any of the following information:

- Rules and behaviors
- **Employees**

### <span id="page-18-2"></span>**Migrating Provisioning Plans**

To migrate provisioning plans:

**1.** Click the **Prov Plan** button.

If the **Source** list is empty, your source database does not contain any provisioning plans.

**2.** Click the **Targ Logon** button to select the target database. The target database is the one you want to copy equipment specs to.

The Environment Login window is displayed.

- **3.** In the **Userid** field, enter your user name.
- **4.** In the **Password** field, enter your password.
- **5.** In the **Database** field, enter the database server name.
- **6.** Click **OK**.

If the **Target Database** list is empty, your target database does not contain any provisioning plans.

**7.** Drill down to the tree structure of the **Source Database** list and select the provisioning plan you want to migrate.

The following icons provide information about the provisioning plans. Where possible, attributes of the provisioning plans are also displayed. For a full display of all plan attributes, select a specific plan and click the **Display Plan** button.

[Table 6–1](#page-19-0) lists the icon definitions for provisioning plans.

<span id="page-19-0"></span>

| <b>Icon</b> | <b>Description</b>                           |
|-------------|----------------------------------------------|
| Ø.          | Provisioning Plan, Active                    |
| £3          | Provision Plan, Inactive                     |
| ū.          | Provisioning Plan with Child Plans, Active   |
| Ē.          | Provisioning Plan with Child Plans, Inactive |
| 靊           | Task                                         |
|             | Checklist item on a Task                     |
| N           | Gateway assigned to a Task                   |
|             | NPA/NXX assigned to a Task.                  |

*Table 6–1 Icon Definitions for Provisioning Plans*

- **8.** Drill down to the tree structure of the Target Database and verify whether the same plan exists in the target database. If it does, select the plan and click the **Compare Plan** button. This helps you determine the impact of any updates/inserts. If it does not exist in the target database, skip this step.
- **9.** From the **Source Database** list, select a plan, and then click the **Migrate** button.
- **10.** Review the information in the Migrate Plan window. The red fields indicate that the values are not supported in the target database. To correct this problem, check the **Replace with** check box and select a new value from the list that includes all available values from the target database.
- **11.** Review the Plan Migration Log to ensure that selected provisioning plans migrated successfully.

**Note:** If any database errors occur during the migration process, the plans are not migrated from the source database.

- **12.** Click **Close** to close the Plan Migration Log window.
- **13.** To validate that the plan migrated successfully, click the **Refresh Target** button and verify the plan details.